05 下絵から描いたスイカのイラスト

- 01 下絵にするスイカの写真をインポートする ・写真の保存されているフォルダーを開き、スイ カの写真(ビットマップ画像)をクリックしま す。
	- ・「SVG 入力」の画面が開いたら、そのまま 「OK」をクリックします。
	- ・次に、「jpeg ビットマップ画像のインポート」 の画面が表示されるので、ここもそのまま 「OK」をクリックします。
	- ・Inkscape ページにスイカの写真がインポートさ れますので、ページの中央に移動させます。ま た、画像が大きすぎる場合は、選択ツールを使 って適当な大きさに縮小します。

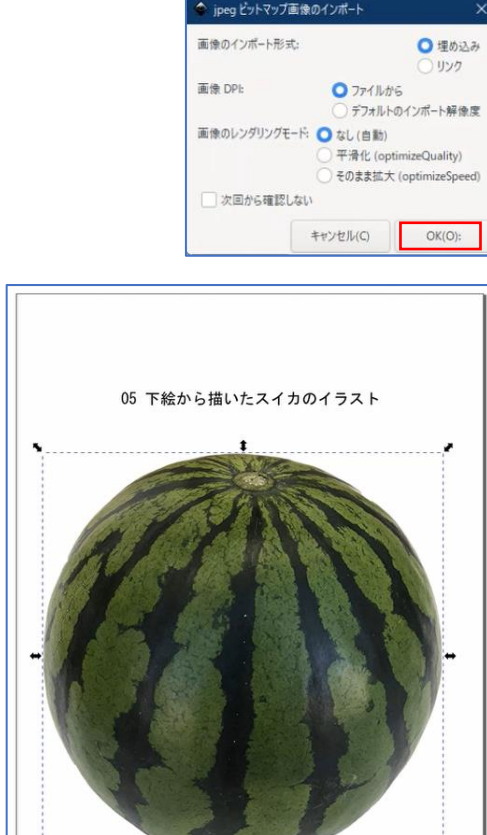

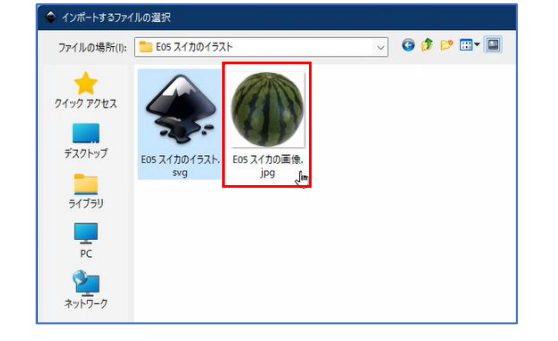

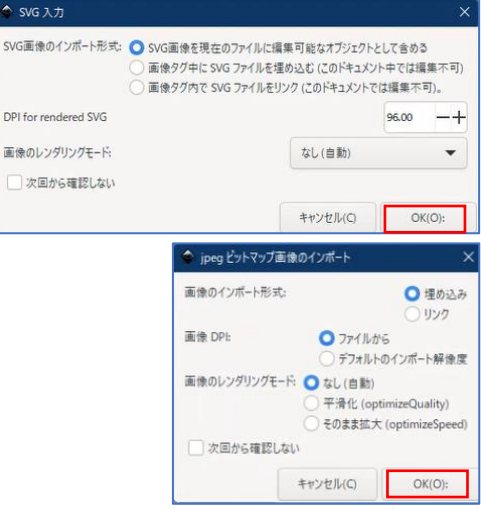

- 02 2つのレイヤーを登録する
	- ・「レイヤー」タブから「新規レイヤー」を追加 し、レイヤー名を「下絵」●に変更2します。
	- ・「レイヤー」タブから「新規レイヤー」を追加 し、レイヤー名を「スイカ」3にします。 「位置」の選択ボックスから「現在のレイヤー の前面側」4を選択し、「追加」ボタン5(※ この図では隠れていて見えません。)をクリッ クします。
- ◇ レイヤー名を変更 × レイヤー名: 下絵 ● 2名前を変更(R) キャンセル(C) ◇ レイヤーを追加  $\times$ レイヤー名: スイカ 3 位置: 現在のレイヤーの前面側 4 キャ現在のレイヤーの背面側
- ・コマンドバーから「レイヤーを表示」をクリッ クします。レイヤーダイアログ 6 が表示され、 下側に「下絵」 。 上側に「スイカ」 8のレイ ヤーが表示されています。 「下絵」レイヤーに表示されている錠のアイコ ンをクリックし、鍵がかかった状態 りにします。 (※これは、下絵が編集されないようにするためです。)
- 03 下絵のスイカを元に「スイカ」レイヤーにイラ ストを描く準備をする
	- ・「スイカ」レイヤーを1選択し、「不透明度」2 を 50%にします。 (※これは、「スイカ」レイヤーに作成したパ スに色を付けたときに、不透明度が 100%だと
		- 下絵が見えなってしまうからです。)

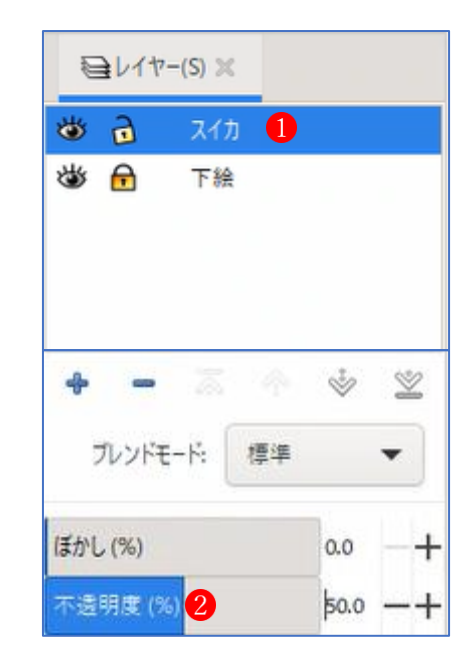

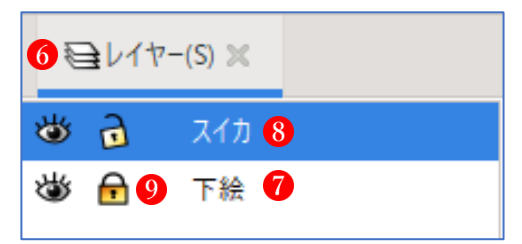

- ・円弧ツールを使って下絵のスイカに重なるよう に楕円を描きます。
- ・描いた楕円を選択し、「パス」タブの「オブジ ェクトをパスへ」をクリックします。

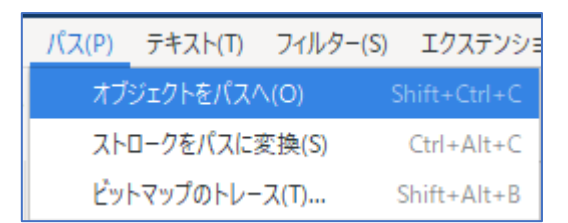

・楕円のオブジェクトがパスに変換され、赤いラ インとノードで表示されます。

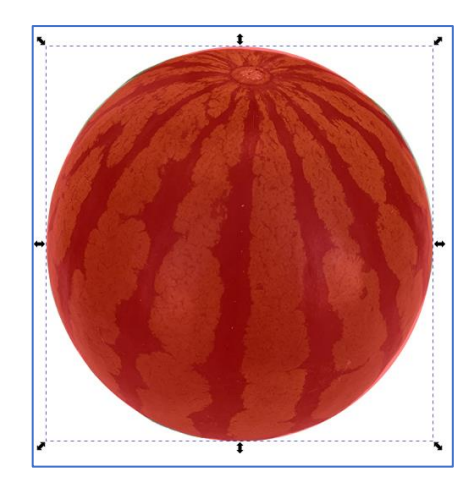

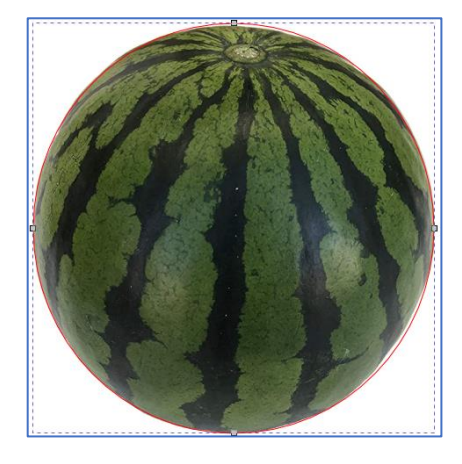

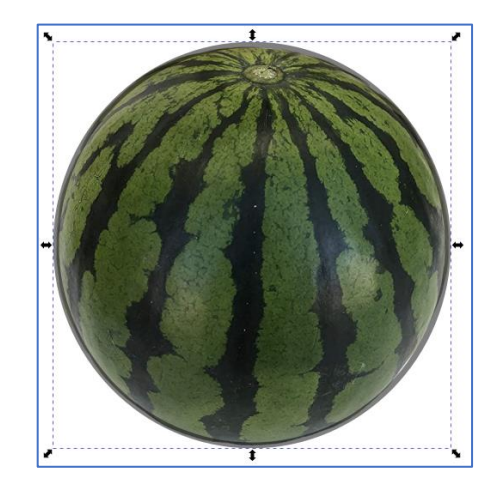

 ・選択ツールに切り替えて、ストロークの色を 黒、サイズを 10px に設定します。

- 04 スイカの模様をパスで描き、色を付ける
	- ・スイカの模様の1か所に、ペンツールを使って スイカの模様に沿ってパスを作成します。
	- ・色を薄緑に設定します。
	- ・その部分を選択ツールで選択し、複製 (Ctrl+D)します。

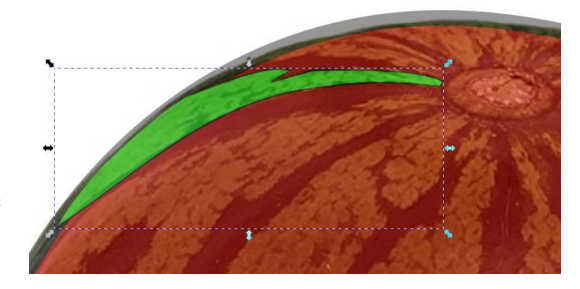

- 05 右隣のスイカの模様をパスで描き、色を付ける ・上で作成したスイカの模様のパスのうち、右隣 の模様の一部を形成する部分のノードはそのま まにして、他の部分のノードを反対側の模様の 枠線になる位置に移動します。(※この時、必 要のないノードは削除します。)
	- ・必要に応じてノードを追加しながら、スイカの 模様のパスを形成します。
	- ・今度は色を黒に設定します。
	- · その部分を選択ツールで選択し、(Ctrl+D)し ます。
- 06 他のすべてのスイカの模様を描いてスイカを完 成する
	- ・上の「05」と同じ方法で他のすべての模様を描 きます。

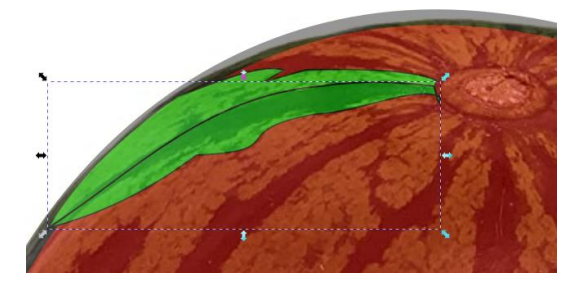

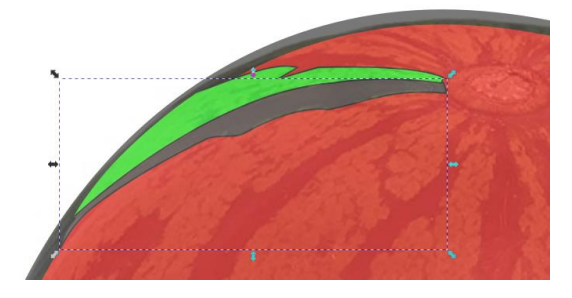

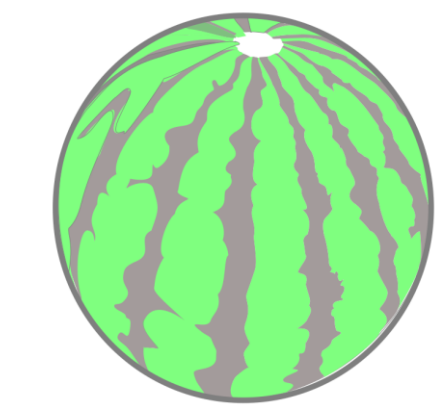

・円弧ツールを使って、スイカの頭頂部にあたる 部分(内側と外側の2つの楕円形)を描き、適 当な色を付け、内側になる楕円形が上になるよ うに配置します。

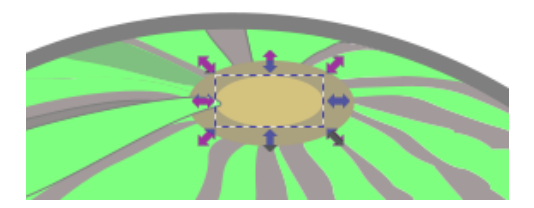

- 07 左のスイカの最後の仕上げを行います。
	- ・スイカの模様が枠にぴったり収まって、隙間が ないか確認します。もし、不完全な部分がある 場合は、ノードツールを使って微調整を行いま す。
	- ・「スイカ」レイヤーの不透明度を100%に戻しま す。
	- ・最後に一番外側のストロークを削除して完成で す。

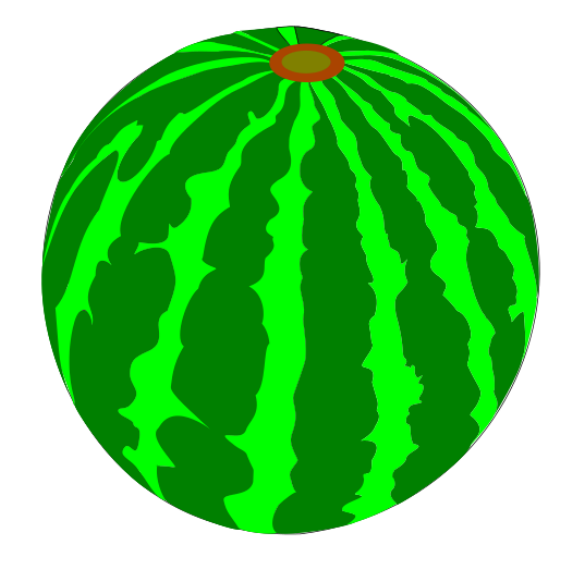